## How to... View and send messages

CloseNet®

From time to time our team will send you messages, for example; Disputed Invoice. You can respond directly to the sender from the Messages tab. You can also send messages to us.

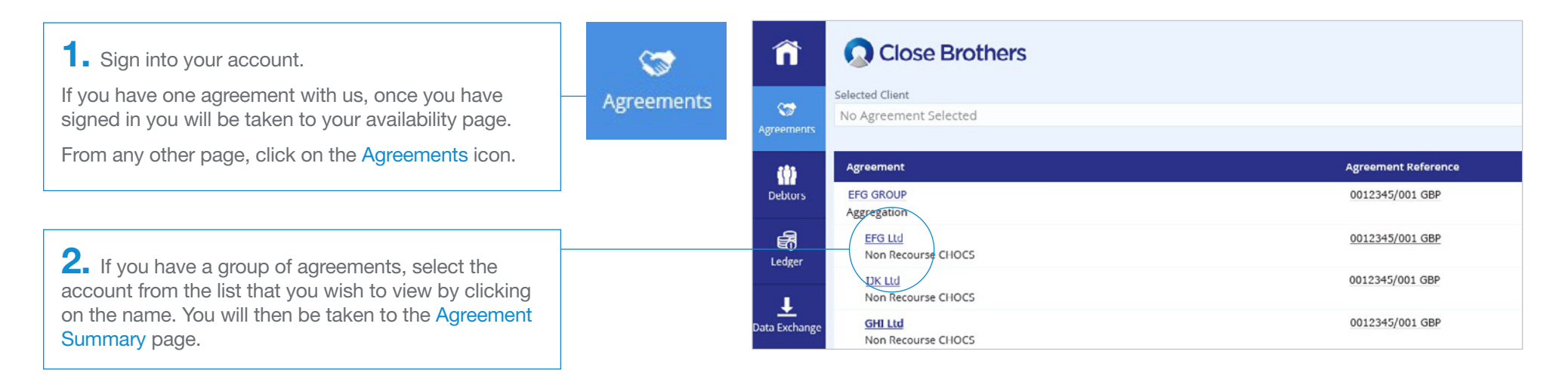

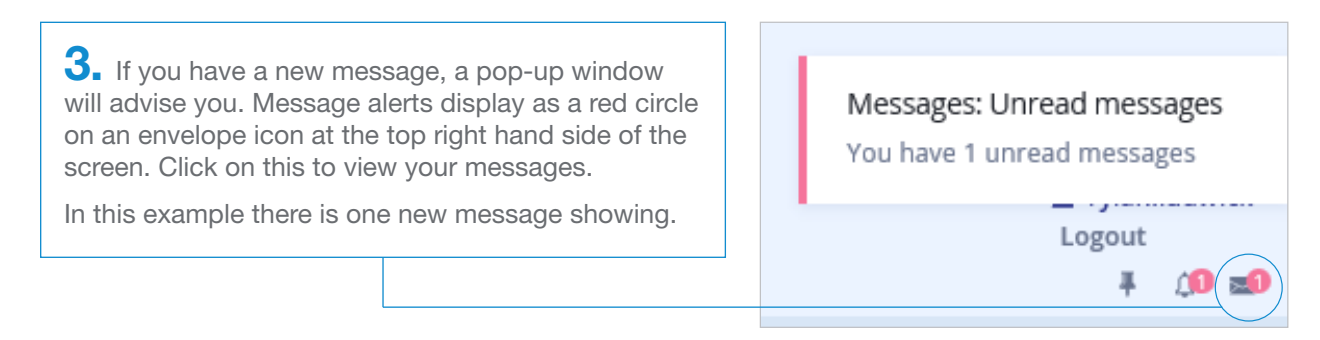

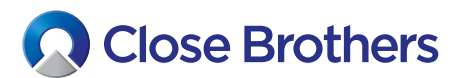

4. Once you click on the envelope icon, the following screen will load.

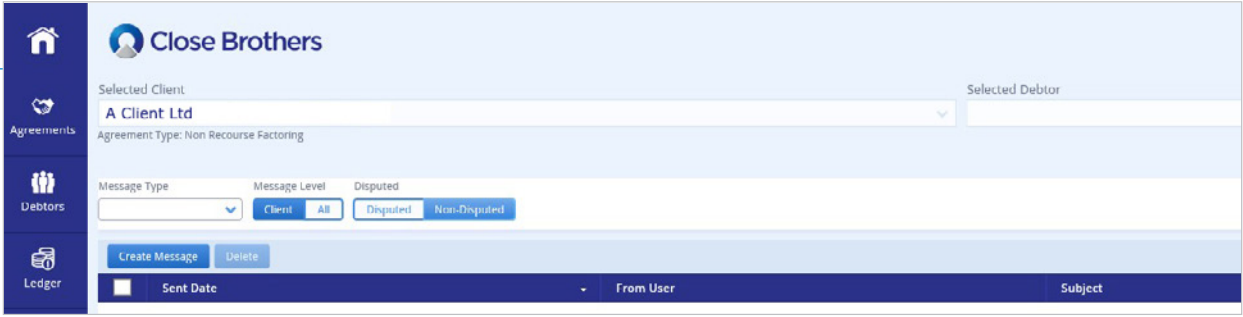

5. To view your new message, select *Dispute message* to CM User in the Message Type field and click on Message Level All.

If the message is not about a dispute, click on the Non-Disputed button.

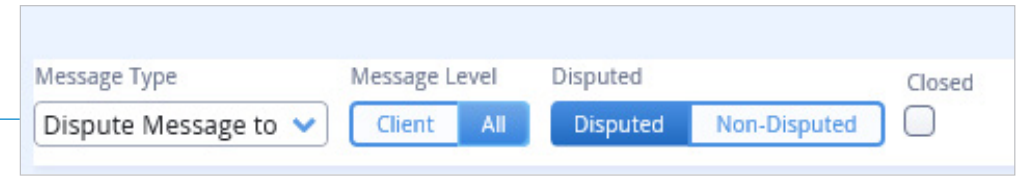

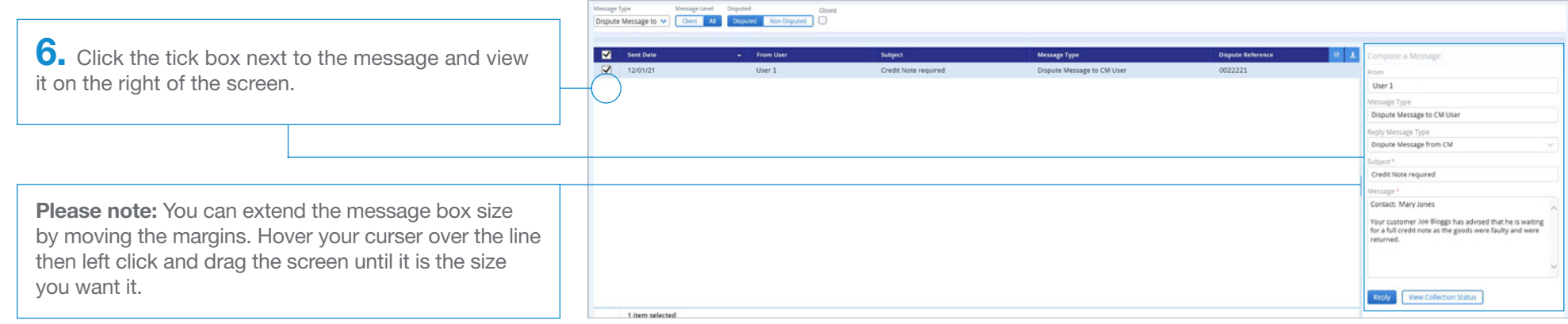

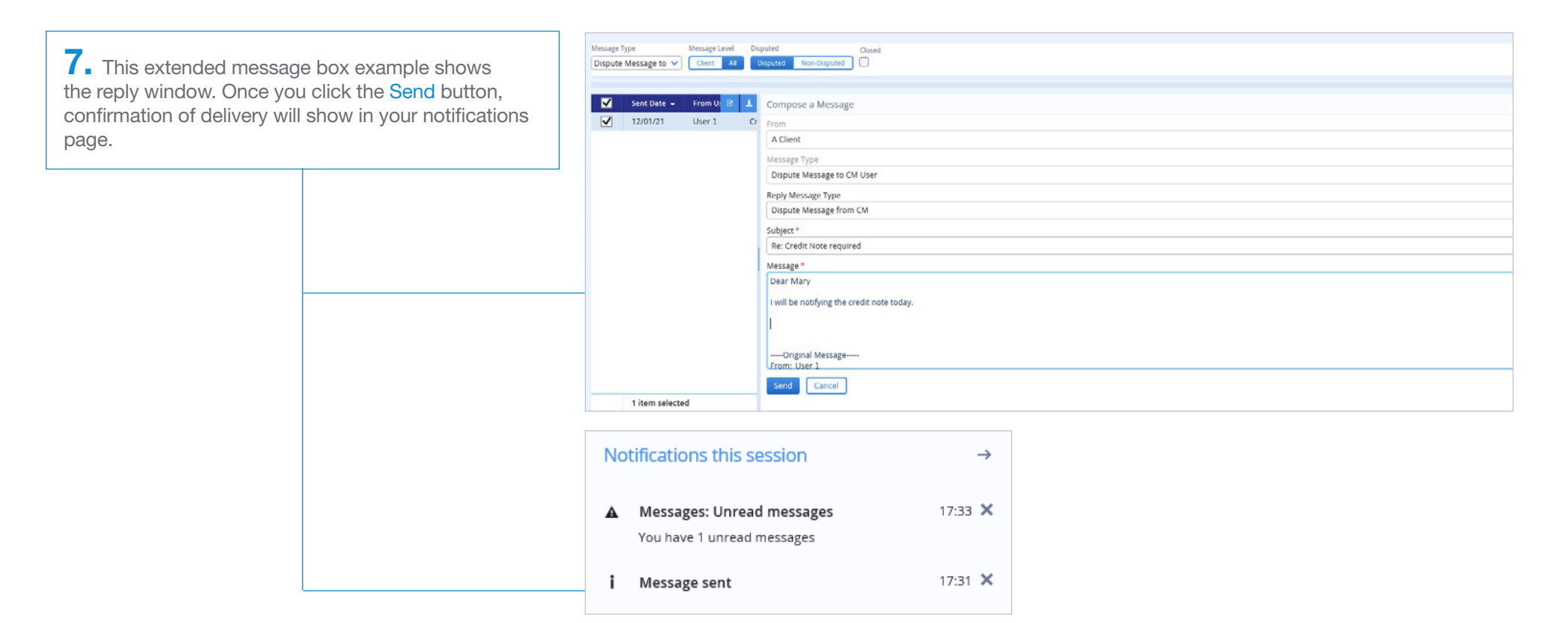

Message Type Message Level Disputed  $\begin{tabular}{lllllllllll} \textit{Message Type} & Message Level & Disputed & Closed & Closed \\ \hline \textit{Dispute Message fire} & \textit{Client} & \textit{All} & Disputed & Non-Disputed & \textit{[]} \\ \end{tabular}$ 8. You can also view your sent messages from the message screen. This time, choose *Dispute Message*  Sent Date Subject Message Type **Dispute Refer** ompose a Message **Call From Use**  $\nabla$  12/01/21 Re: Credit Note required A Client Dispute Message from CM contract from CM from the Message Type field, click on the A Client Message Type Disputed button, check the tick box next to the Dispute Message from CM message and view it on the right of the screen. Reply Message Type Dispute Message from CM Subject<sup>+</sup> Re: Credit Note required Message \* Dear Mary I will be notifying the credit note today. ------Original Message------<br>From: User 1 Reply View Collection

## Sending a message:

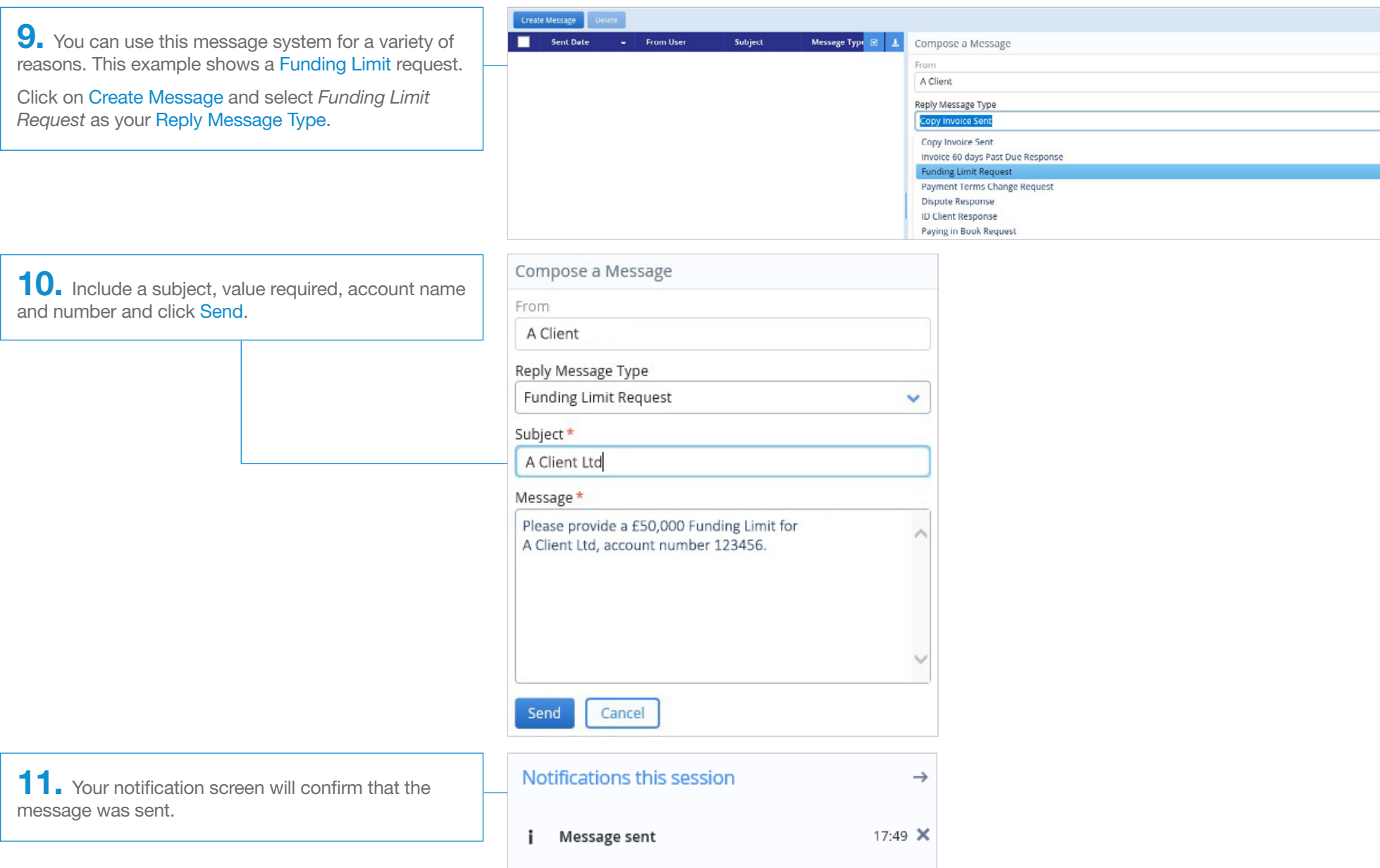